# **Tipps und Tricks für das Google Unternehmensprofil**

12. März 2024

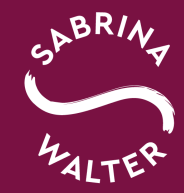

#### **Moin, ich bin Sabrina!**

**Kauffrau für Marketingkommunikation B.A. Medien- und Kommunikationsmanagement**

**2009 - 2017 angestellt in unterschiedlichen Media- und Digitalagenturen** 

#### **seit 2017**

**selbstständig als Onlinemarketing Trainerin, Medientrainerin für die Haba Digitalwerkstatt & 105Viertel und Beraterin für unterschiedliche Unternehmen (B2B/B2C)**

**seit 2018 Trainerin in der Google Zukunftswerkstatt**

**ausgebildete Mediatorin** 

#### **Schwerpunkte:**

**Strategieentwicklung, Wettbewerbs- und Zielgruppenanalysen, Beratung und Training zu diversen Onlinemarketing Kanälen insbesondere LinkedIn** 

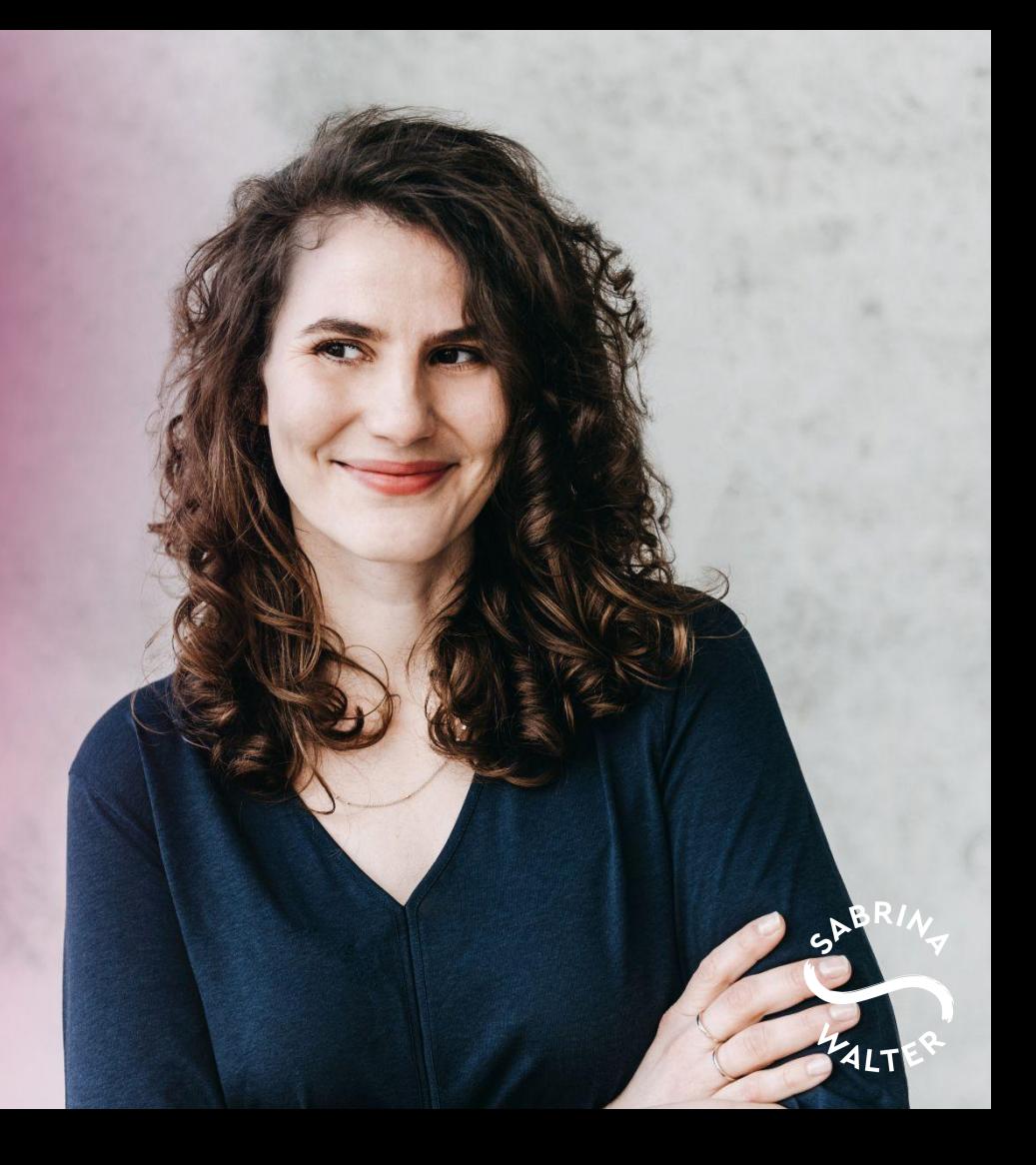

**Alle Beispiele & Screenshots sind anhand meines eigenen Google Unternehmens Profils.** 

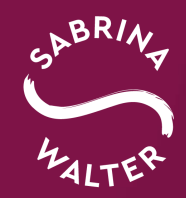

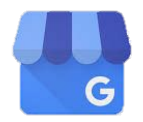

# **Das Google Unternehmensprofil**

- Einführung
- Das Profil in allen Einzelheiten
- Tipps und Tools

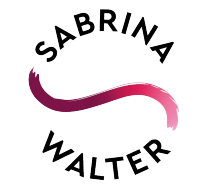

# **Mit dem Google Unternehmensprofil haben Sie eine kostenlose Werbefläche, die Sie optimal nutzen sollten.**

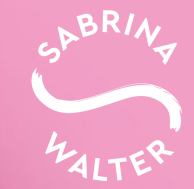

#### **Was ist das Unternehmensprofil?**

- kostenlose Möglichkeit bei Google Maps und generell via Google gefunden zu werden
- Potenzielle Kundschaft bekommt einen Einblick in Produkte/Dienstleistungen
- jedes Unternehmen kann kostenlos einen Eintrag anlegen
- relevant für Ihre Kundschaft und für das lokale Search Engine Optimization (SEO)

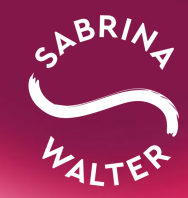

#### **Der Eintrag**

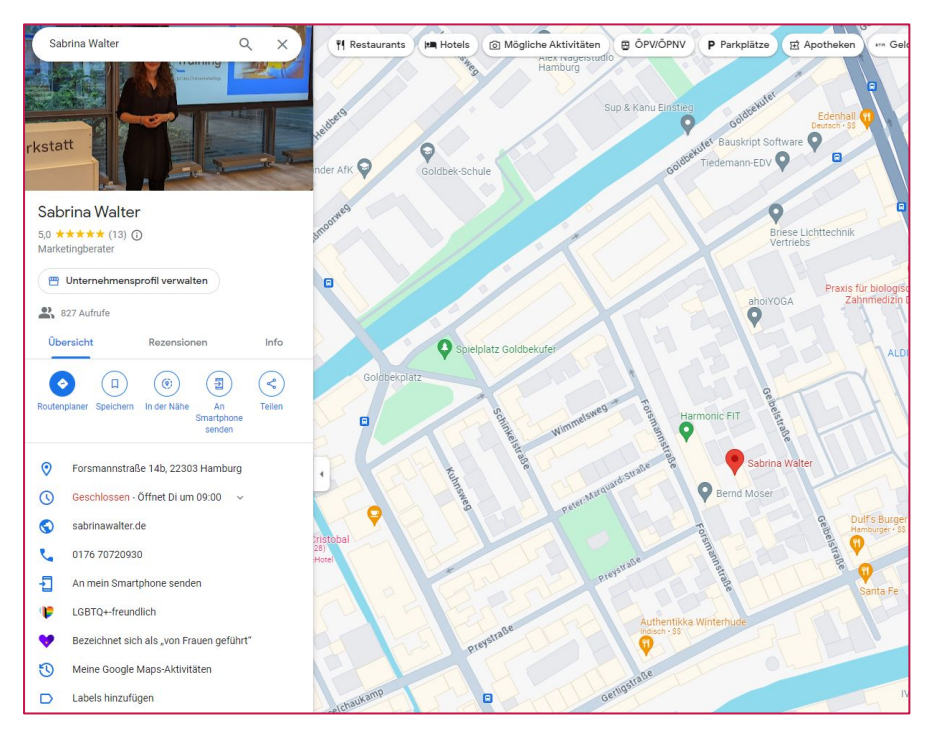

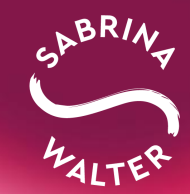

#### **Andere Points of Interest**

Für öffentliche Orte erstellt Google selbstständig Kategorien und Profile. Diese werden mit Informationen (z.B. von Wikipedia) automatisch ergänzt.

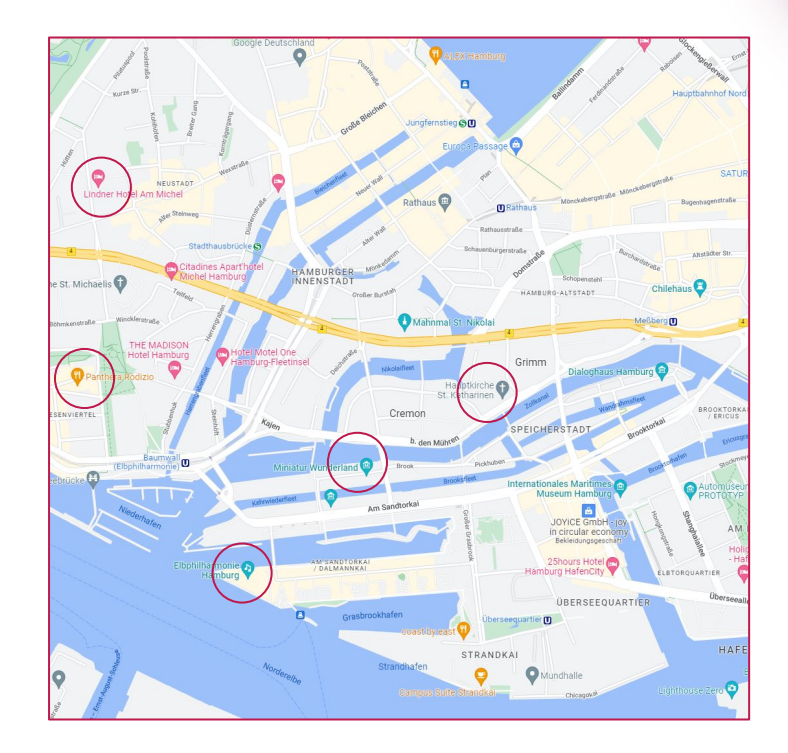

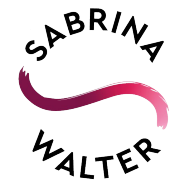

#### **Informationen**

Google hat ein Local Guide Programm. Wenn Sie Orte bewerten oder Fotos zu Unternehmensprofilen hinzufügen, werden Sie automatisch Teil dieses Programms.

Wenn Sie Ihre Standortdaten mit Google teilen, werden Sie nach dem Besuch von z. B. Museen, Restaurants oder anderen Geschäften aufgefordert, die bereits vorhandenen Informationen zu bestätigen.

#### Museum der Arbeit  $\times$  $\leftarrow$ Arbeitsmuseum in ehemaliger Kautschukfabrik mit Ausstellungen zum industriellen Erbe Hamburgs. Barrierefreiheit  $\checkmark$  Rollstuhlgerechter ✔ Rollstuhlgerechter Fahrstuhl Eingang ✔ Rollstuhlgerechter ✔ Rollstuhlgerechtes WC Parkplatz Ausstattung  $\checkmark$  Kinderfreundlich  $\checkmark$  Restaurant  $\vee$  WC

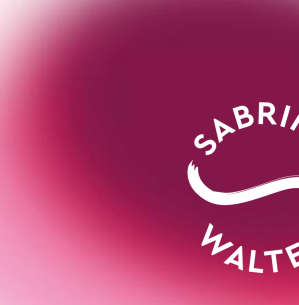

#### **Informationen**

Google befragt sog. Local Guides u.a. zu herkömmlichen Unternehmensprofilen, um z.B. Öffnungszeiten und Telefonnummern abzugleichen. Sollte es einen Unterschied zu dabei gemachten Angaben geben, werden Sie aufgefordert, diese zu überprüfen.

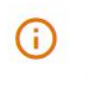

Die Informationen zu diesem Standort wurden von Google-Nutzern oder anderen Quellen aktualisiert. Überprüfen Sie diese veröffentlichten Aktualisierungen, um sicherzustellen, dass sie korrekt sind, Weitere Informationen

Geschlossen Montag  $\mathbb O$ 12:00-19:00 Dienstag Mittwoch  $12:00 - 19:00$ 12:00-19:00 Donnerstag Freitag  $12:00 - 19:00$ 12:00-19:00 Samstag 12:00 18:00 Geschlossen Sonntag

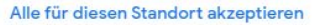

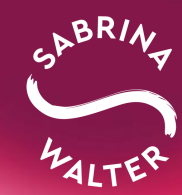

# **Fast 5x**

#### so viele Anfragen und Zugriffe mit vollständig ausgefüllten Profilen!

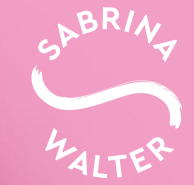

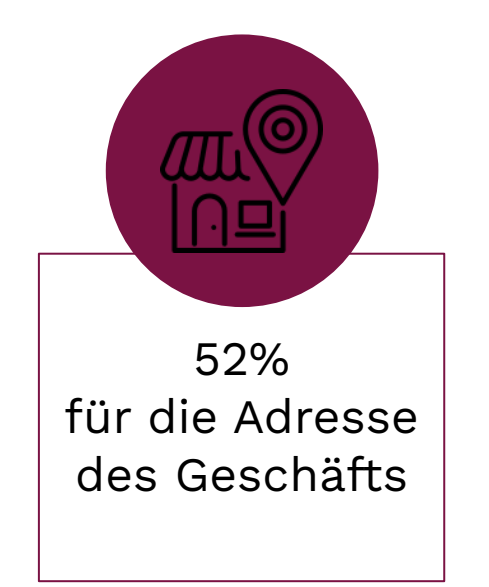

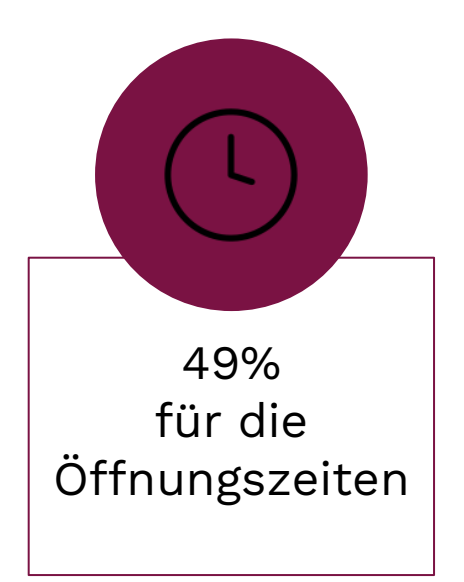

#### Das Google Unternehmensprofil als wichtige Informationsquelle

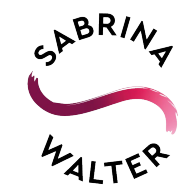

Google interne Auswertungen

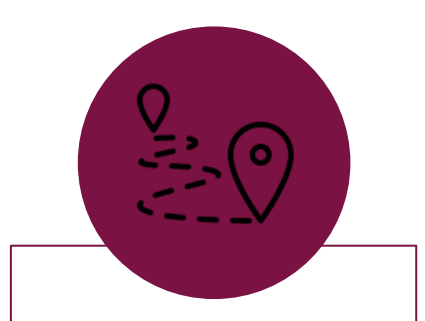

65% nutzen das Unternehmens -profil zur Routenplanung

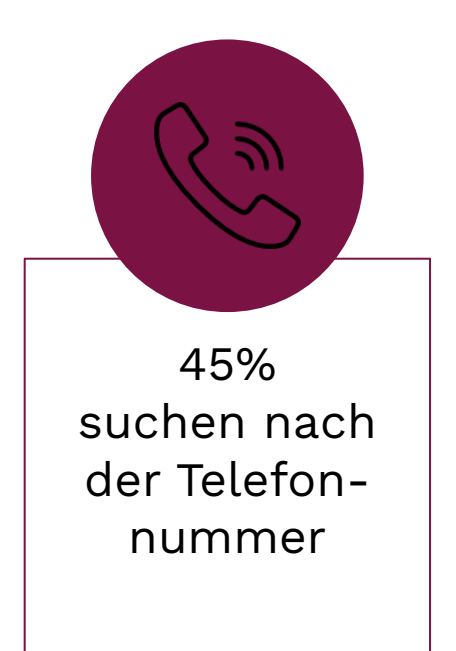

Warum eine Präsenz im Internet so wichtig ist

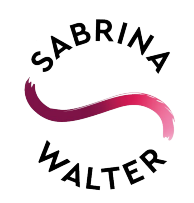

## **Jetzt starten**

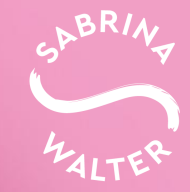

Anmelden

Jetzt verwalten

Einfach online gefunden werden - mit Ihrem kostenlosen Unternehmensprofil auf Google

Mit einem kostenlosen Unternehmensprofil für Ihre Außenansicht oder Ihr Einzugsgebiet können Sie Menschen, die Ihr Geschäft in der Google Suche oder auf Google Maps finden, als Kunden gewinnen. Personalisieren Sie Ihr Profil mit Fotos, Angeboten, Beiträgen und mehr.

Jetzt verwalten

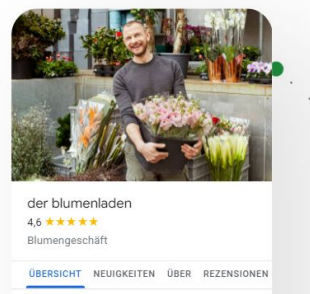

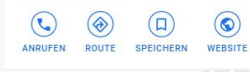

Olgastraße 54 70182

Geöffnet · Schließt um 18:30 ~

Stuttgart

**t** 0711 241466

 $\bullet$ 

 $\odot$ 

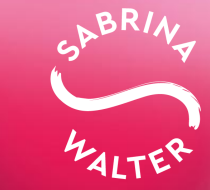

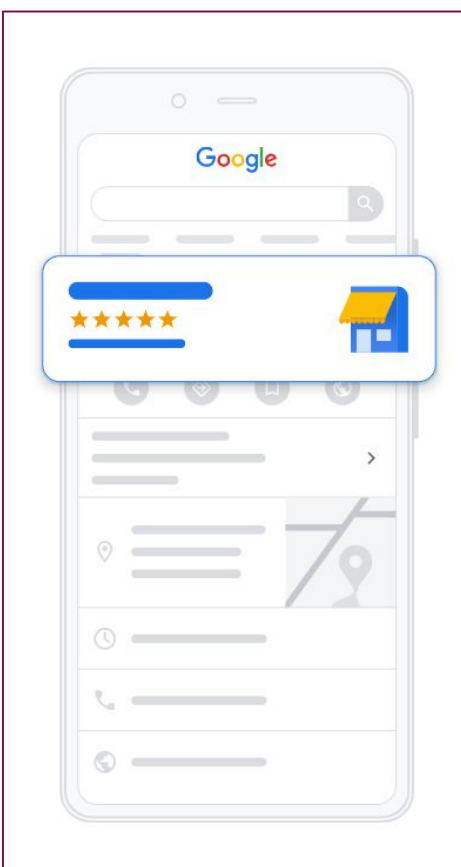

#### Unternehmensprofil erstellen

Potenzielle Kunden finden Sie dann leichter in der Google Suche und auf Google Maps

Unternehmensname\*

Unternehmenskategorie\*

Sie können Kategorien später noch ändern oder weitere hinzufügen.

Wenn Sie fortfahren, akzeptieren Sie diese Nutzungsbedingungen und die Datenschutzerklärung

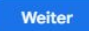

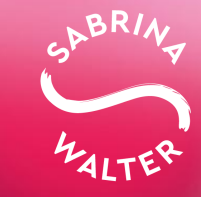

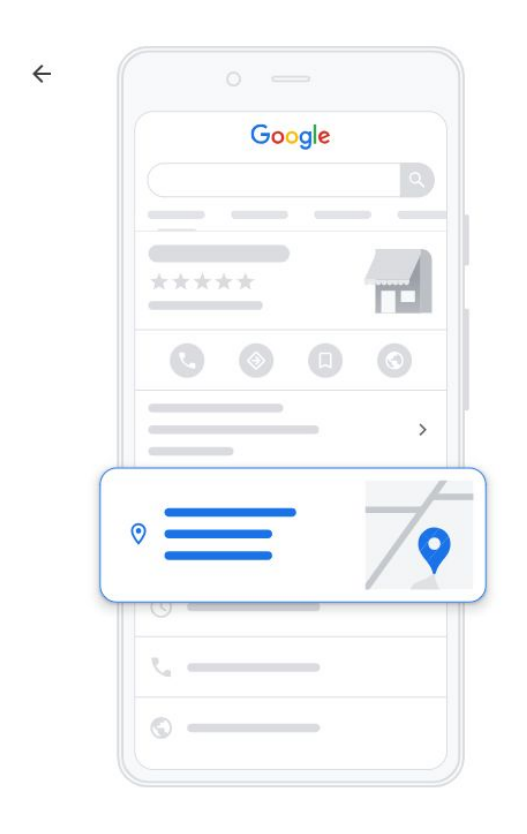

Möchten Sie einen Standort hinzufügen, den Kunden aufsuchen können - zum Beispiel ein Ladengeschäft oder ein Büro?

Nutzer, die nach Ihrem Unternehmen suchen, können diesen Standort dann auf Google Maps und in der Google Suche sehen.

 $\bigcirc$  $Ja$ Nein

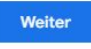

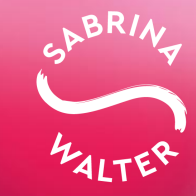

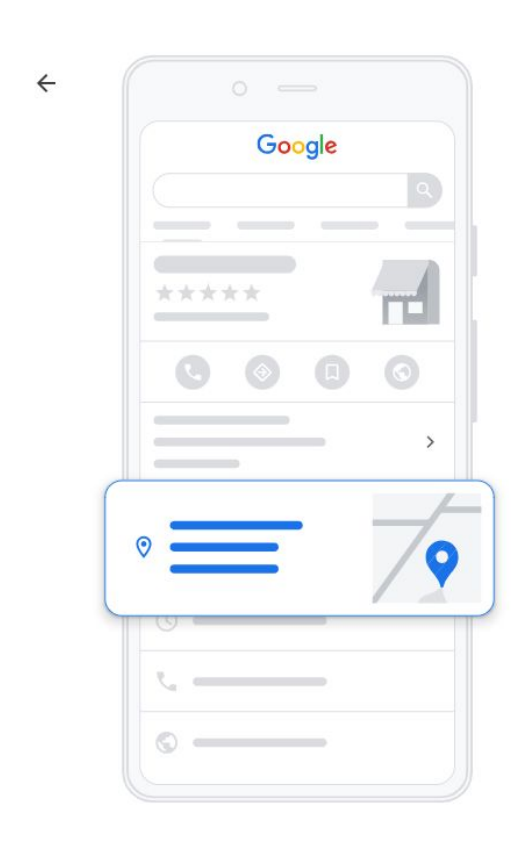

#### Unternehmensadresse eingeben

Fügen Sie einen Standort hinzu, an dem Sie von potenziellen Kunden aufgesucht werden können

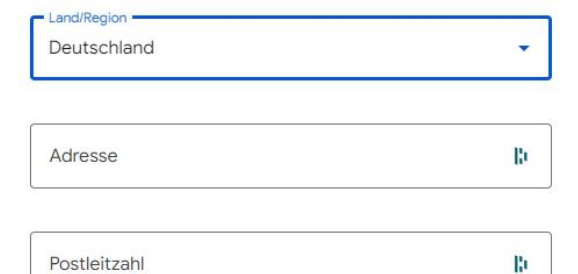

Postleitzahl

Stadt

Weiter

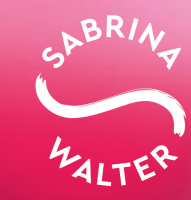

# **Der Blick ins Tool**

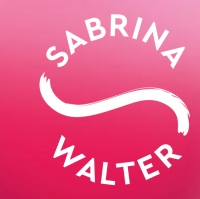

# **Startseite**

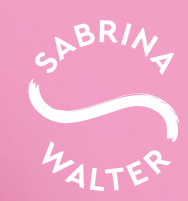

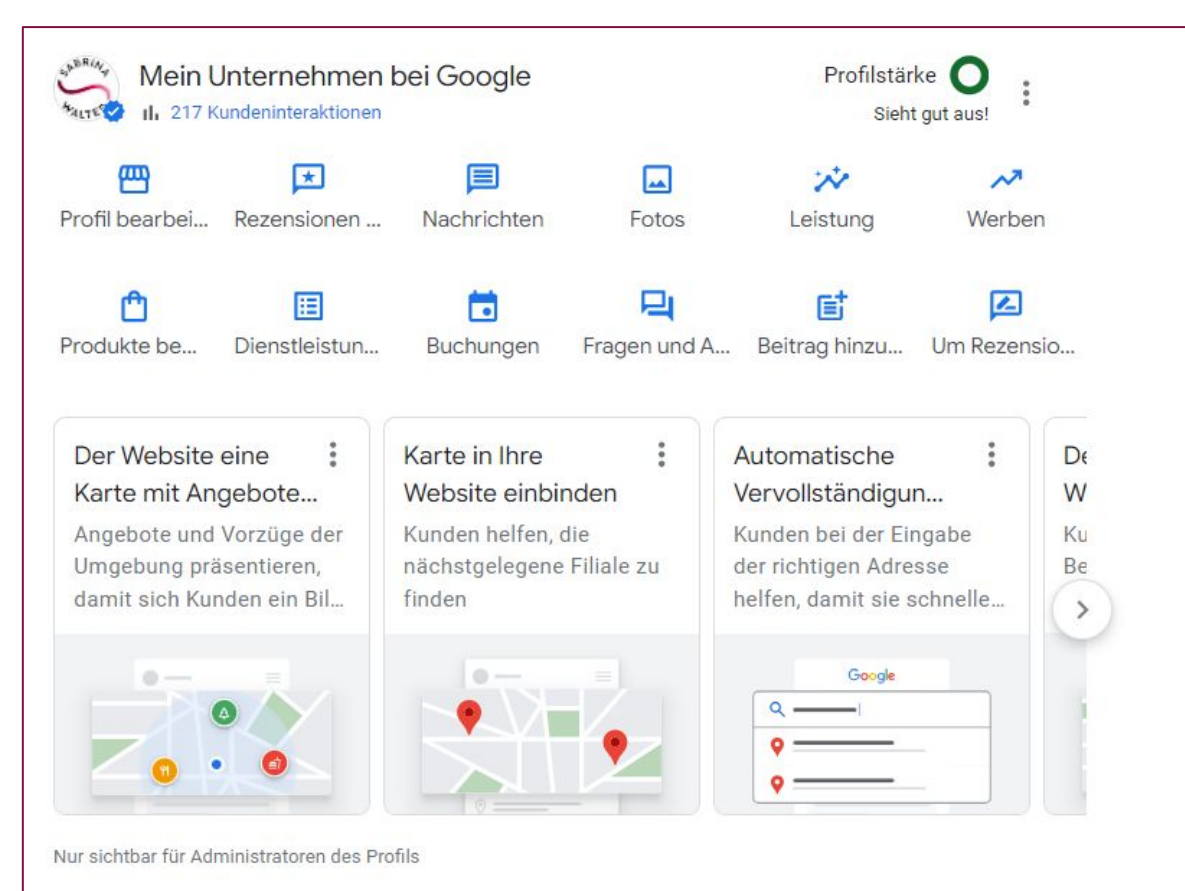

<https://business.google.com/>

#### **Startseite**

Das Dashboard ist Ihre persönliche Zentrale. Hier bekommen Sie einen Überblick über aktuelle Aufrufe und Suchanfragen und Sie können neue Beiträge erstellen.

Daneben gibt es hier auch die Möglichkeit, dein Unternehmen als vorübergehend geschlossen (z.B. bei Saisongeschäft oder Krankheit) oder dauerhaft geschlossen zu markieren.

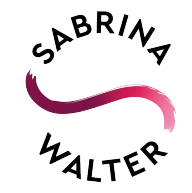

# **Profil bearbeiten**

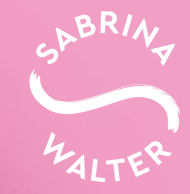

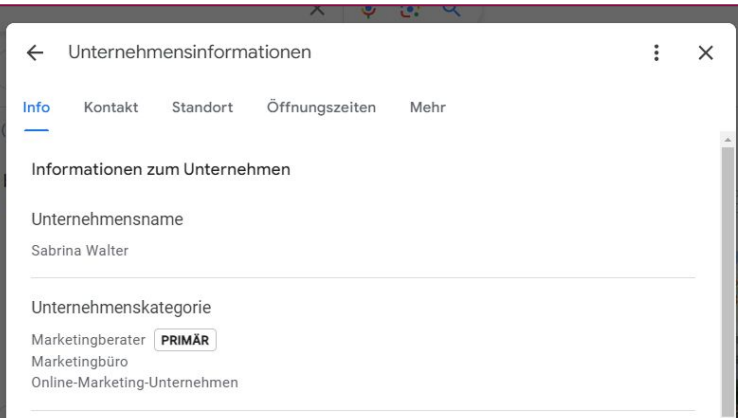

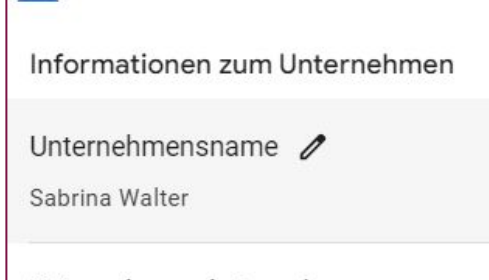

Alles, was mit einem Stift-Symbol versehen ist, kann immer wieder bearbeitet werden.

Wichtige Dinge, wie z.B. der Unternehmensname, können jedoch nur 3x pro Jahr geändert werden.

Hier sollte alles ausgefüllt werden, was für das Unternehmen relevant ist.

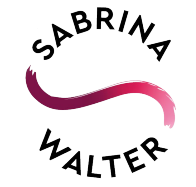

#### **Unternehmenskategorie**

Die erste Kategorie ist Ihre "Primäre Kategorie". Diese ist für alle Suchenden im Profil sichtbar. Die anderen Kategorien werden nicht im Profil angezeigt.

Daher sollte die Primäre Kategorie Ihr Angebot so genau wie möglich beschreiben. Fügen Sie so viele weitere Kategorien hinzu, wie es für Ihr Unternehmen sinnvoll ist.

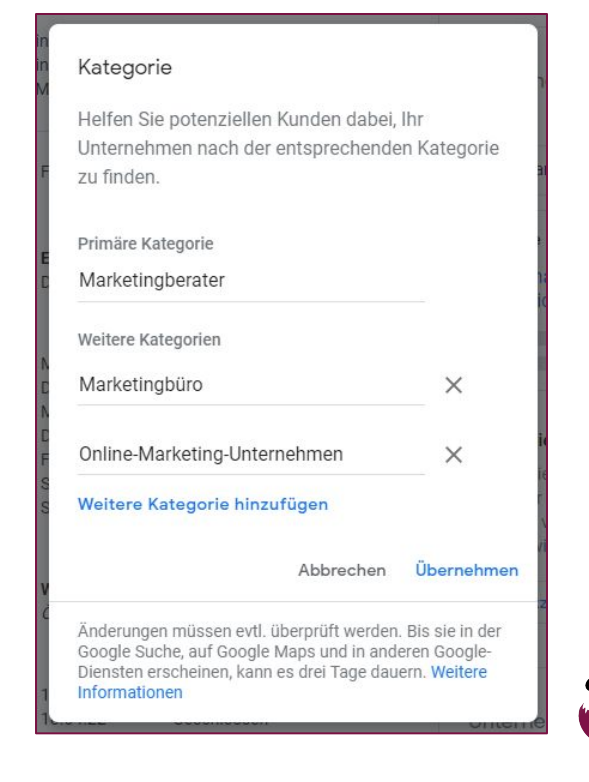

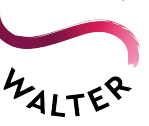

#### **Info // Kategorie finden**

Auf meiner [Website](https://sabrinawalter.de/gmb-kategorien/) finden Sie ein Tool, das Ihnen dabei helfen kann, die passende Kategorie zu finden. Verwenden Sie Synonyme, um auf neue Ideen zu kommen. Sie können auch durch die einzelnen Buchstaben scrollen, aber Vorsicht, das dauert bei den vielen Kategorien sehr lange.

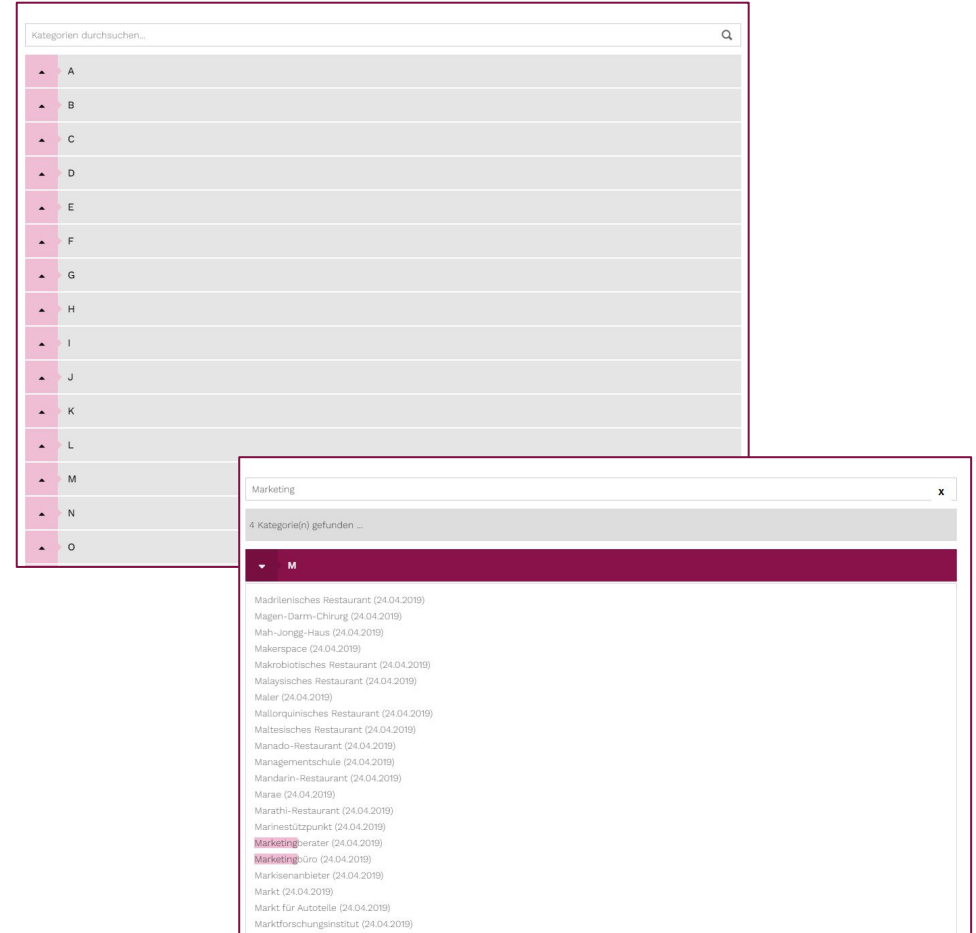

### **Info // Kategorie**

Warum sind die Kategorien so wichtig?

Die Kategorien sind für Google entscheidend, damit Ihre Inhalte/Ihr Profil den richtigen Personen präsentiert werden kann. Viele Nutzende suchen nicht exakt nach dem Unternehmensnamen (Bsp: Fleischer Müller), sondern nach dem Sammelbegriff (Bsp: Fleischerei Hamburg).

Das sehen Sie in Ihren Statistiken.

Je nach Kategorie stellt Google weitere Funktionen zur Verfügung (z.B. Tischreservierung bei Restaurants).

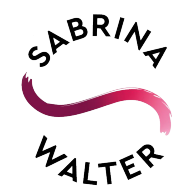

#### **Info // Adresse**

Die Adresse wird für die einmalige Überprüfung des Eintrags benötigt. Wenn Sie kein Ladengeschäft haben, können Sie beim Anlegen des Profils auswählen, dass Sie keine Waren vor Ort anbieten. Auch später ist es möglich, die Adresse zu löschen und nur mit dem Einzugsgebiet zu arbeiten.

**Tipp:** Wenn Sie ein Ladengeschäft/einen Standort haben, lassen Sie sich einmal von Google Maps virtuell hin navigieren. Es kann ab und an vorkommen, dass der Pin (die rote Nadel, die Ihren Standort anzeigt) nicht richtig positioniert ist. Das macht Google selbstständig. Sie können den Pin bei falscher Positionierung selbst händisch nachjustieren.

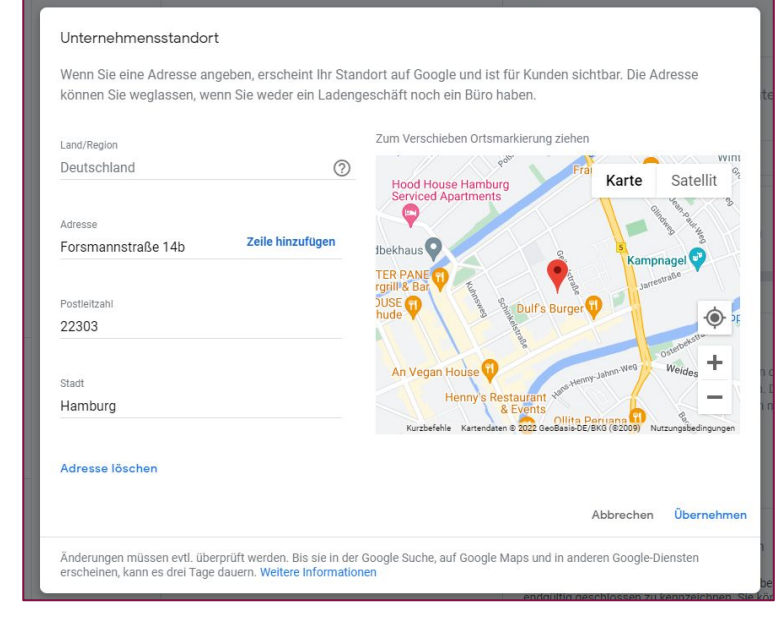

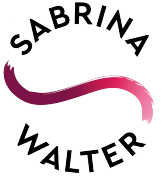

## **Info // Einzugsgebiet**

Zusätzlich oder auch ausschließlich, können Sie mit dem Einzugsgebiet arbeiten.

Einzugsgebiete können Stadtteile, Bundesländer oder Länder sein.

Sie sind sinnvoll, wenn Sie nur in einer bestimmten Region arbeiten oder Standorte (bei Filialen) voneinander abgegrenzt werden sollen.

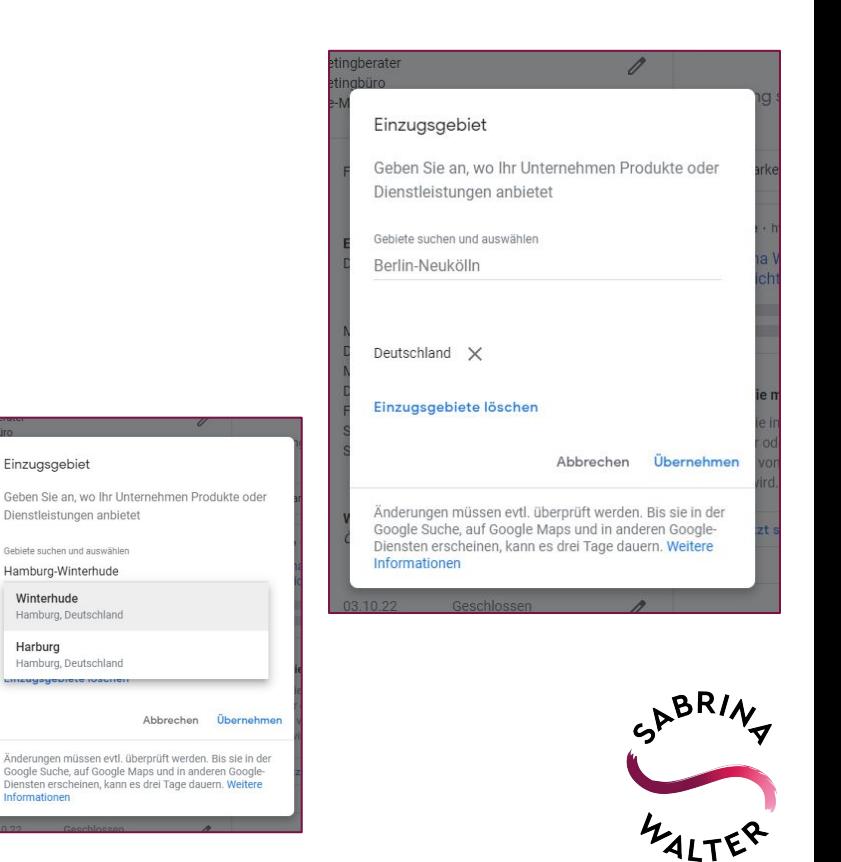

## **Info // Einzugsgebiet**

Wenn Sie keine Adresse verwenden, wird die grafische Darstellung an Ihr Einzugsgebiet angepasst.

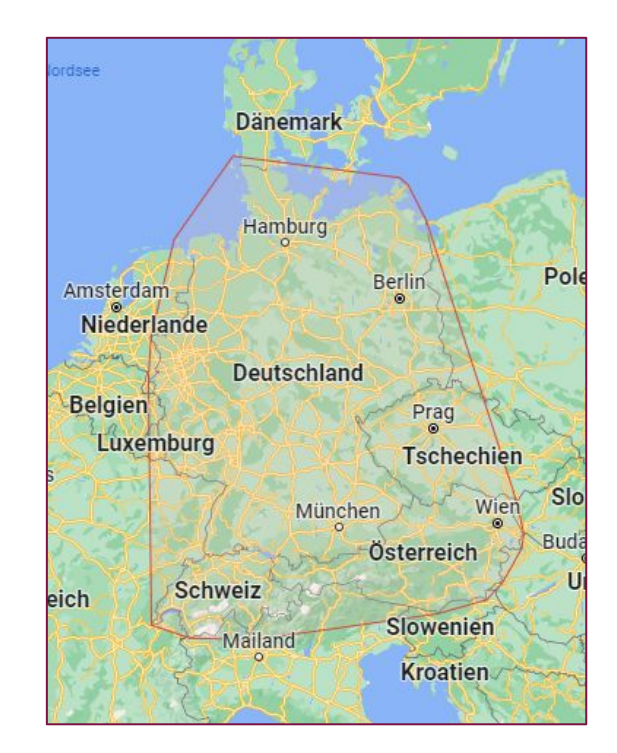

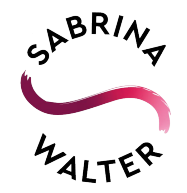

## **Info // Beschreibung**

Achten Sie bei der Beschreibung Ihres Unternehmens darauf, dass Ihre wichtigsten Keywords im Text enthalten sind. Versuchen Sie, die 750 Zeichen auszuschöpfen.

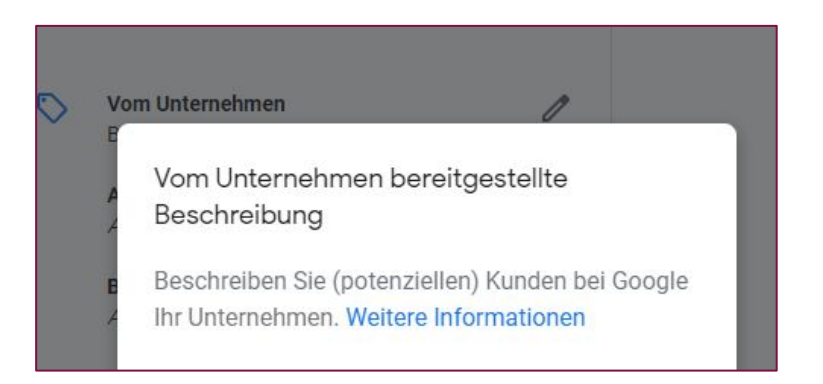

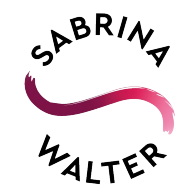

### **Info // Attribute**

Nutzen Sie alle Attribute, die zu Ihrem Unternehmen passen.

Die Attribute werden im Unternehmenseintrag von Google besonders hervorgehoben.

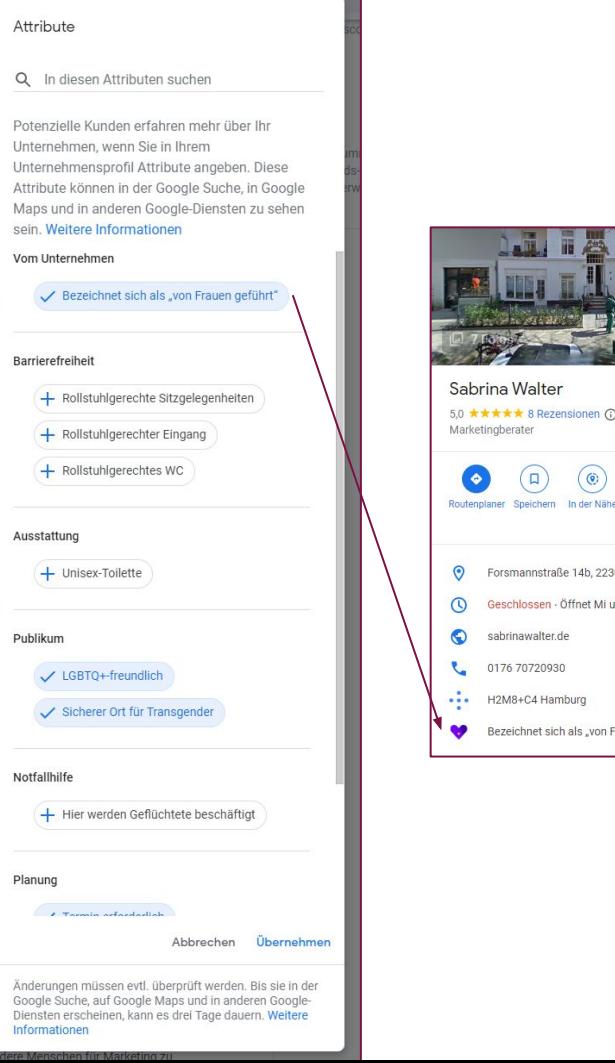

**★★★★** 8 Rezensionen ① tingberater

sabrinawalter.de 0176 70720930 H2M8+C4 Hamburg

Forsmannstraße 14b, 22303 Hamburg Geschlossen · Öffnet Mi um 09:00 ~

Bezeichnet sich als "von Frauen geführt"

martphone senden

## **Info // weitere Öffnungszeiten**

Leider gibt es (noch) nicht den Punkt "Termin nach Vereinbarung". Solch eine Information sollte unbedingt in die Beschreibung integriert und/oder als extra Beitrag geteilt werden. Denkbar ist es auch, dafür mit einem Terminbuchungstool unter dem Punkt "Termine" zu arbeiten.

Für ein e-Commerce Unternehmen, kann "rund um die Uhr geöffnet" eingestellt werden.

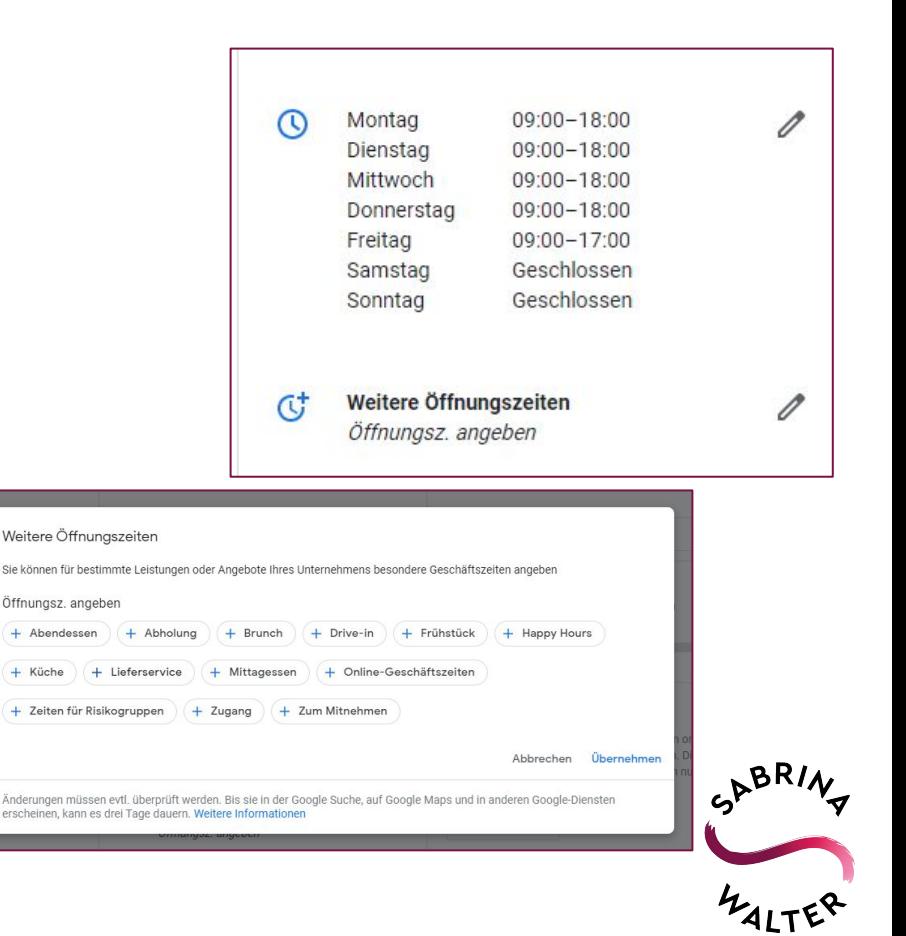

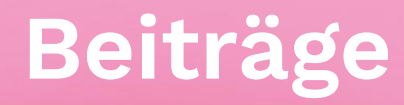

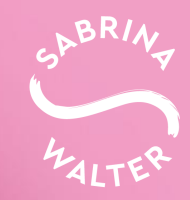

#### **Beiträge erstellen**

Dies ist eine der am meist unterschätzten, aber auch übersehenen Funktionen des Google Unternehmensprofils.

Mit Beiträgen können Sie auf unterschiedliche News oder Produkte aufmerksam machen.

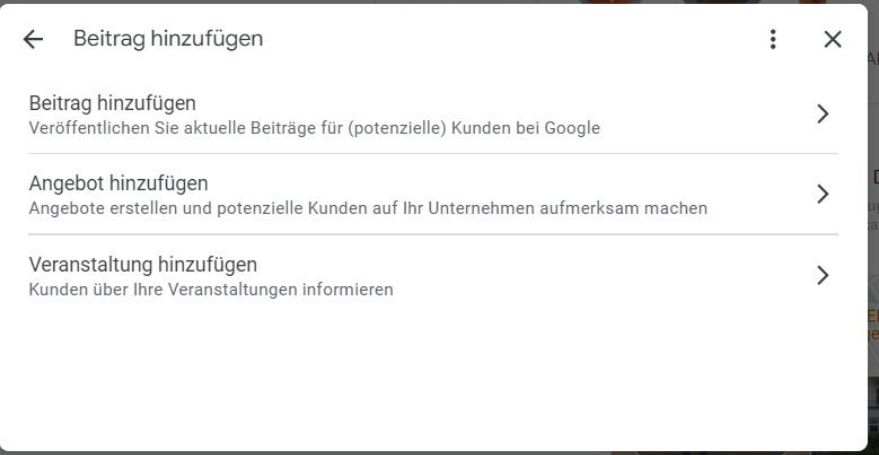

**Tipp:** Versuchen Sie einmal im Monat einen Beitrag zu erstellen.

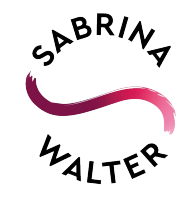

#### **Wo werden Beiträge angezeigt?**

Im unteren, rechten Bereich der Google Suche.

Beiträge und andere Informationen vergrößern Ihr Profil. Toller Nebeneffekt: Der Bereich "Andere suchen auch nach" (= häufig Wettbewerbsunternehmen) wird in der Google Suche nicht so präsent dargestellt.

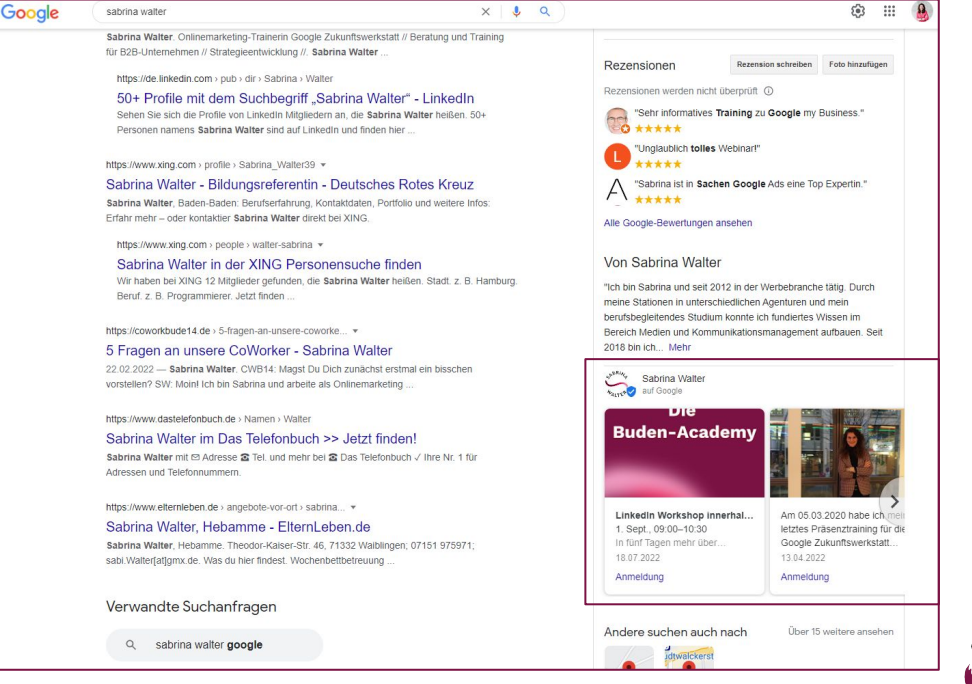

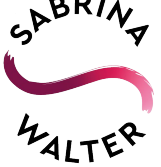

# **Leistung**

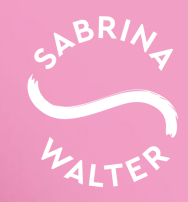

#### **Leistung**

Die Statistiken können Sie nur in Ihrem Unternehmensprofil abrufen. Aktuell sind keine Integrationen innerhalb von Analytics möglich.

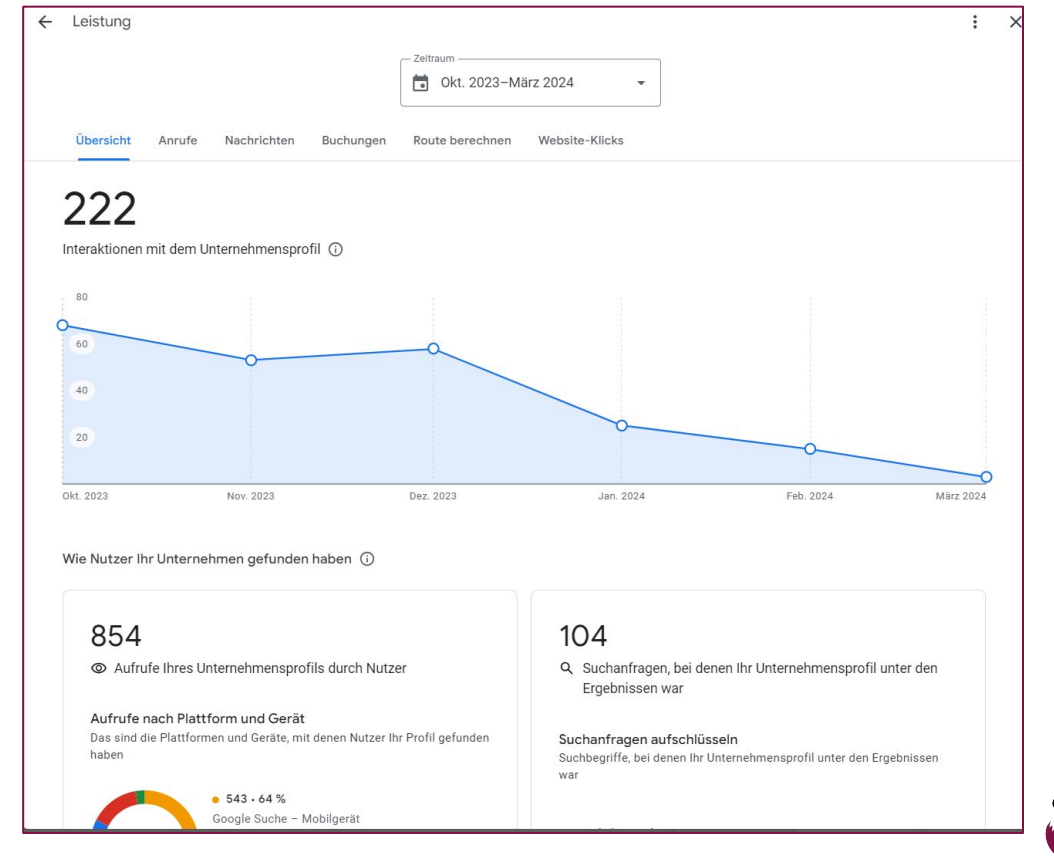

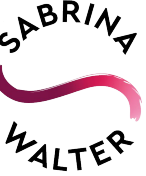

# **Rezensionen**

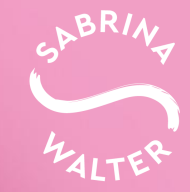

#### **Startseite // Rezensionen**

Eine weitere wichtige Funktion auf der Startseite ist der Punkt **"Um Rezensionen bitten"**.

Hier erhalten Sie einen Link, mit dem Sie z.B. einen QR-Code generieren und im Geschäft platzieren können.

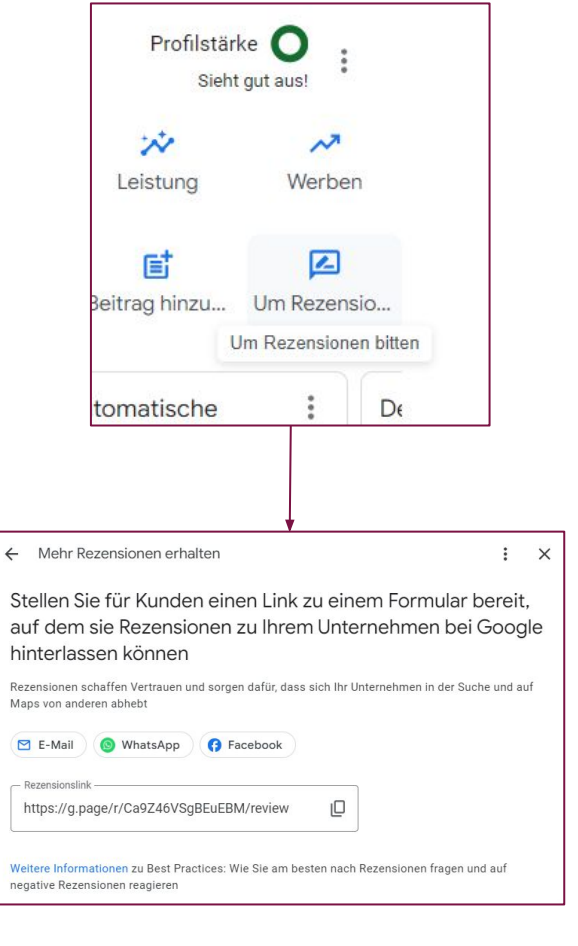

auf

Rezer Maps

 $-$  Rez

Weite negat

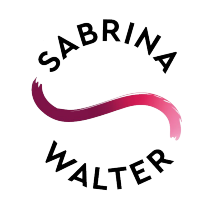

#### **Rezensionen**

Sie sind ein sehr wichtiger Teil des Unternehmensprofils. Hier sollten Sie aktiv um Bewertungen bitten und vor allem auf alle Ihre Bewertungen individuell antworten, egal wie viele Sterne sie haben. So zeigen Sie Wertschätzung und Aktivität in Ihrem Profil.

Profile mit einer Bewertung ab **4,4** Sternen, wirken sich positiver auf das Google-Ranking au!

Sie erhalten bereits ab einer Bewertung einen Score.

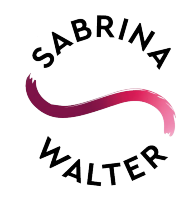

#### **Rezensionen**

Und was, wenn doch mal eine schlechte oder gar falsche Bewertung bei Ihnen landet? Dann haben Sie die Möglichkeit, über diesen [Workaround](https://support.google.com/business/workflow/9945796) die Bewertung bei Google zu melden. Die Bearbeitung kann allerdings unterschiedlich lange dauern.

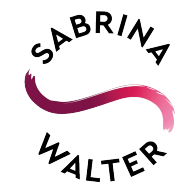

#### **Irrtümliche / falsche Rezensionen melden**

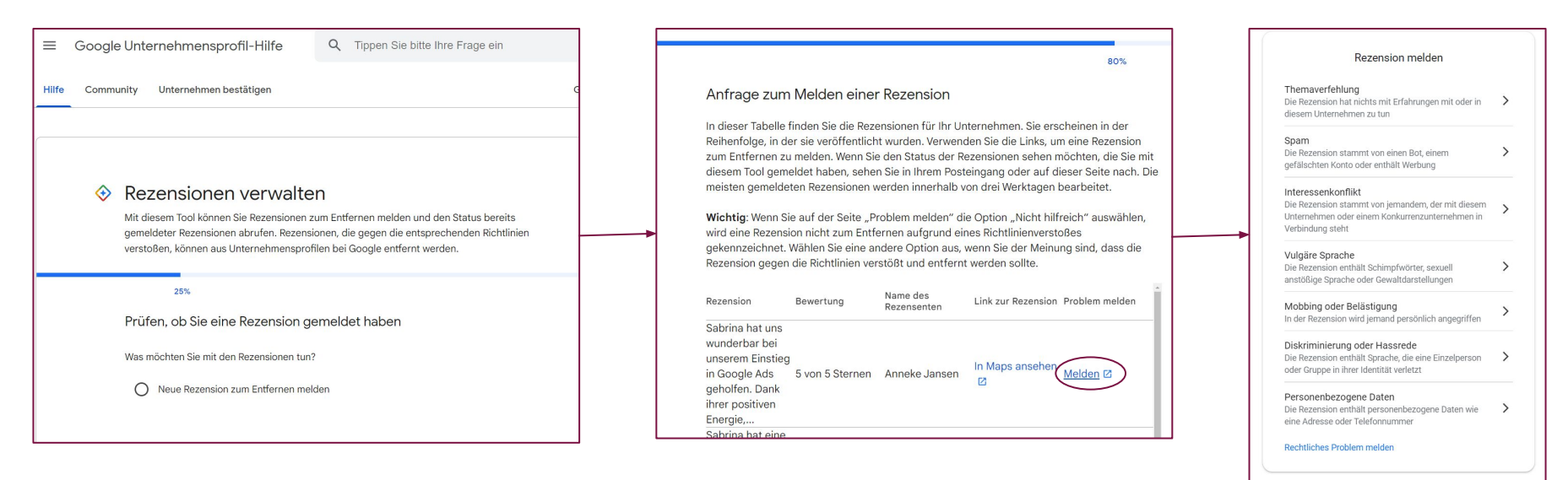

**Tipp:** Schreiben Sie die Anfrage auf Englisch, dann wird sie noch schneller bearbeitet. Vergewissern Sie sich, dass Sie mit dem richtigen Konto eingeloggt sind, oder benutzen Sie die Funktion "Konto wechseln".

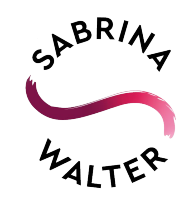

#### **Rezension gemeldet - wie geht es weiter?**

Wenn Sie die Rezension über den [Workaround](https://support.google.com/business/workflow/9945796) gemeldet haben, kann es erstmal dauern bis Google antwortet. Je nachdem können es ein paar Tage, manchmal aber auch ein paar Wochen sein.

Daher antworten Sie unbedingt auf die Rezension! Studien haben gezeigt, dass potentiellen Kund:innen die Antworten und der Umgang mit Rezensionen der Unternehmen wichtiger war, als die negative Rezension selbst.

**Wichtig:** Antworten Sie objektiv und nicht beleidigend. Bieten Sie die Möglichkeit zur Klärung an (z.B. per Mail an info@-Adresse).

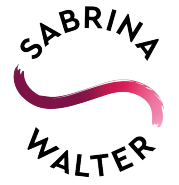

# **Nachrichten**

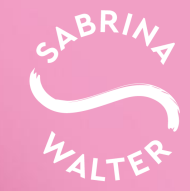

#### **Nachrichten**

Damit Ihnen über das Unternehmensprofil eine Nachricht gesendet werden kann, müssen Sie diese Funktion aktivieren. Nutzen Sie diese Funktion nur, wenn Sie regelmäßig Ihre Mails abrufen oder die Zeit haben, auf Nachrichten zu antworten.

**Tipp:** Unter den Benachrichtigungen können Sie sich per

E-Mail über neue Nachrichten informieren lassen.

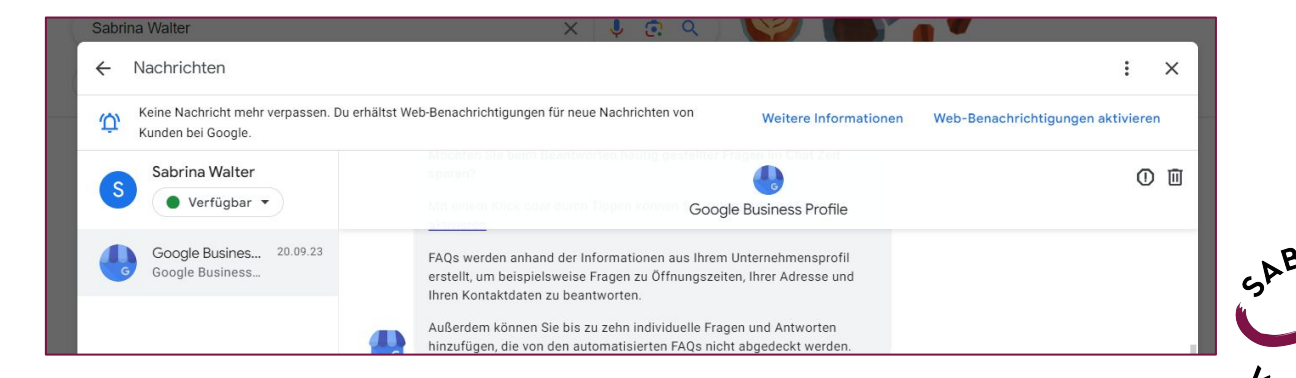

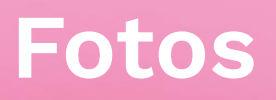

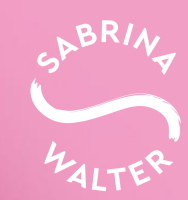

#### **Fotos**

Sie können ein Titelbild und Logo hinzufügen. Ob das Titelbild dann aber den Suchenden ausgespielt wird, entscheidet Google individuell je nach Anfrage.

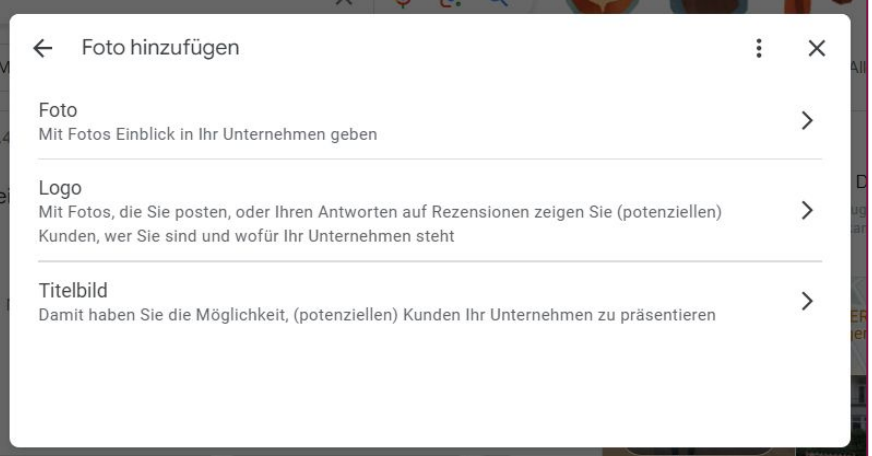

$$
\frac{e^{b^{BR/\sqrt{q}}}}{4a^{LT^{ER}}}
$$

#### **Fotos // melden**

Haben Sie hochgeladene Bilder in Ihrem Profil, die nicht Ihr Unternehmen oder Produkte zeigen, können Sie diese melden. Klicken Sie dafür auf das betreffende Bild und oben rechts auf die Flagge.

Danach öffnet sich ein Fenster und Sie können das Bild melden. Auch hier kann es wieder dauern, bis das Bild von Google entfernt wird.

Hinweis: Das Google Street View Bild zählt nicht dazu und kann nicht gelöscht werden (auch wenn es veraltet ist).

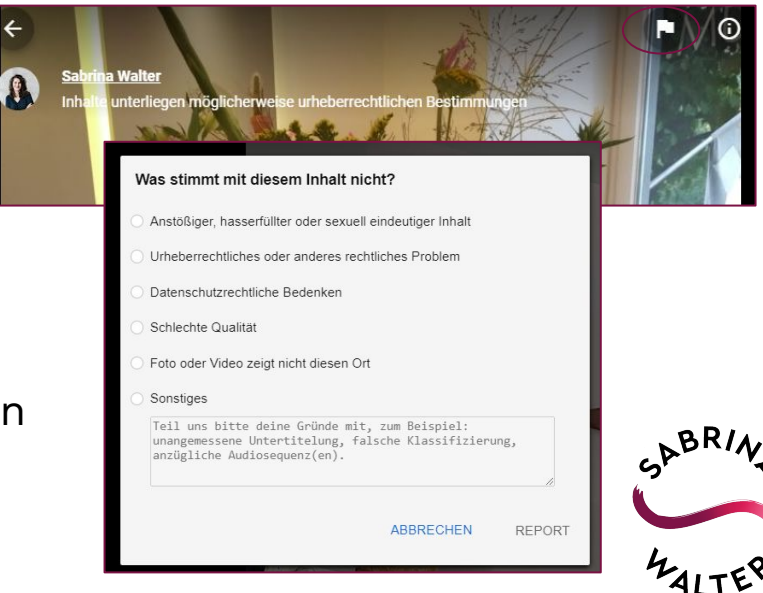

# **Produkte**

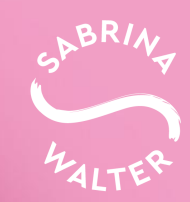

#### **Produkte**

Neben den Beiträgen ist eine weitere häufig kaum genutzte Profilfunktion die der Produkte. Dabei können Sie hier Ihr Angebot richtig gut präsentieren. Sie müssen zudem nicht zwingend einen Preis angeben, was das Ganze noch einfacher macht.

**Tipp:** Sollten Sie ein E-Commerce-Unternehmen haben, nutzen Sie nur eine Auswahl der Top-Produkte oder die, die von Haus aus ein hohes Suchvolumen haben.

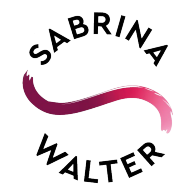

#### **Produkte**

Die Kategorien können Sie individuell anlegen – so, wie es für Ihr Business passt.

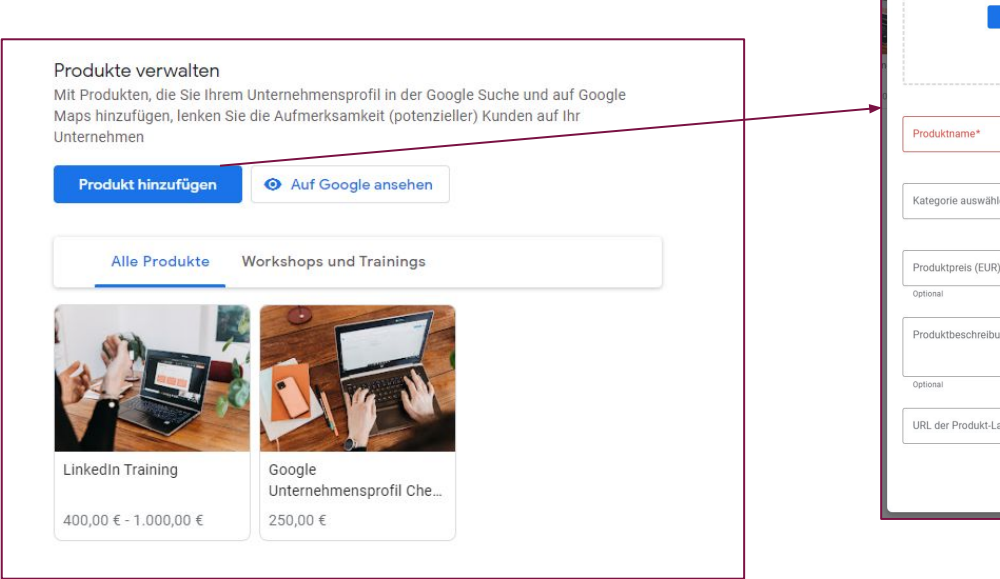

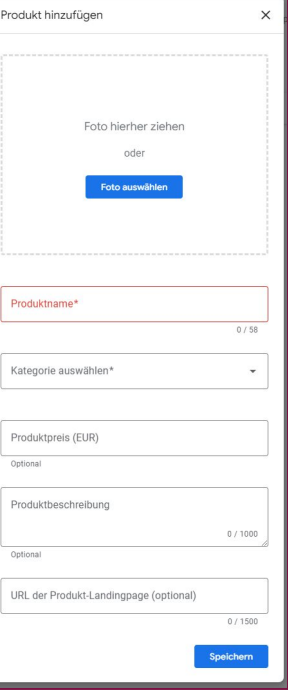

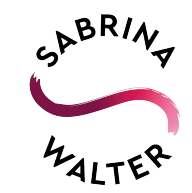

#### **Wo werden Produkte angezeigt?**

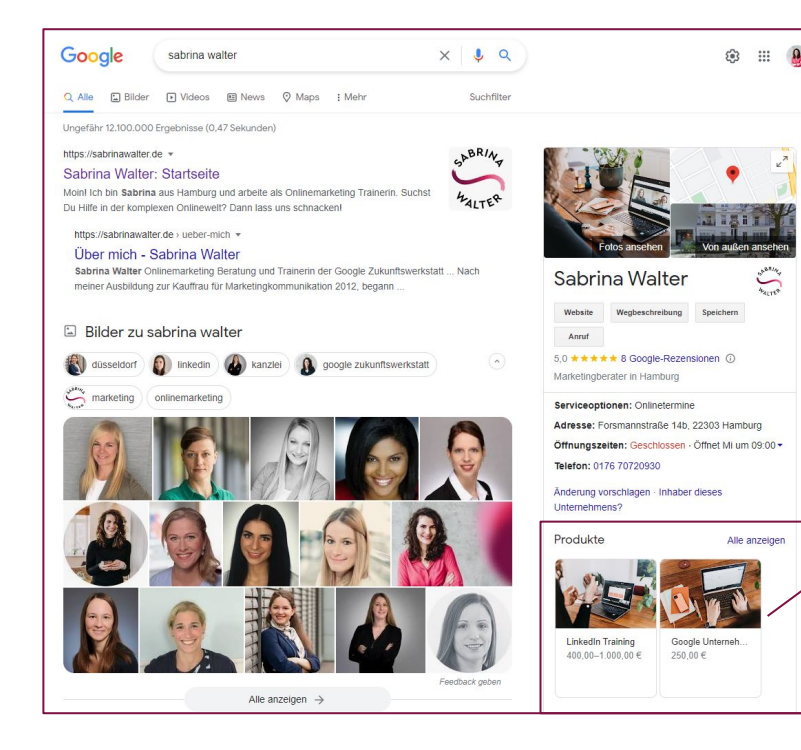

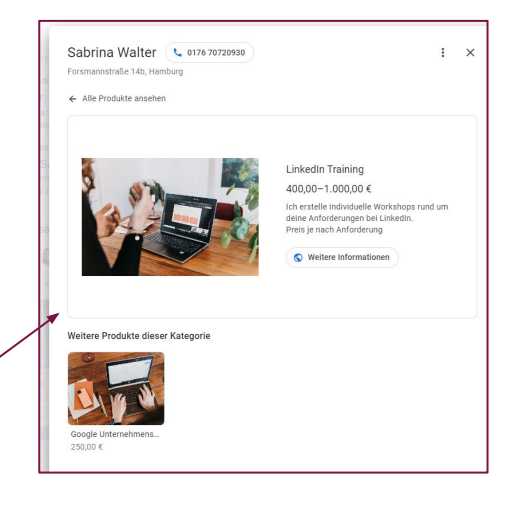

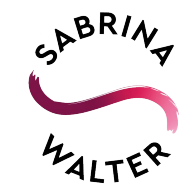

#### **Produkte // Tipps**

Achten Sie bei den Produkten auf die richtige Verlinkung! Gerade wenn Sie mehrere Produkte anlegen oder saisonale Angebote haben, müssen Sie hier auf Aktualität Wert legen.

Zudem ist ein Foto ein Muss. Wenn Sie Dienstleistungen anbieten, nutzen Sie (ähnlich wie bei mir) Bilder, die Sie in Aktion zeigen. Von Bildern aus Bilddatenbanken rate ich Ihnen ab, zum einen zwecks Urheberrecht und zum anderen haben Sie mit eigenem Bildmaterial auch hier wieder die Möglichkeit, in Suchanfragen besser zu ranken (Google Bilder Suche).

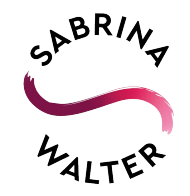

# **Dienstleistungen**

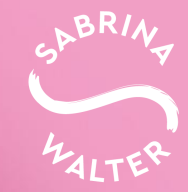

#### **Dienstleistungen**

Hatten Sie bei den Kategorien das Gefühl, die richtige ist für Ihr Business nicht dabei?

Kein Problem, dann kommt der Leistungsbereich für Sie genau richtig! Hier können Sie ganz individuell Dienstleistungen hinzufügen.

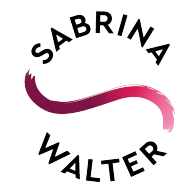

#### **Leistungen**

Für jede Ihrer gewählten Kategorien können Sie Dienstleistungen festlegen. Diese können Sie (optional) mit Preisen und weiterführenden Texten versehen.

**Tipp:** Denken Sie auch hier wieder an Ihre wichtigsten Suchbegriffe, zu denen Sie ranken möchten!

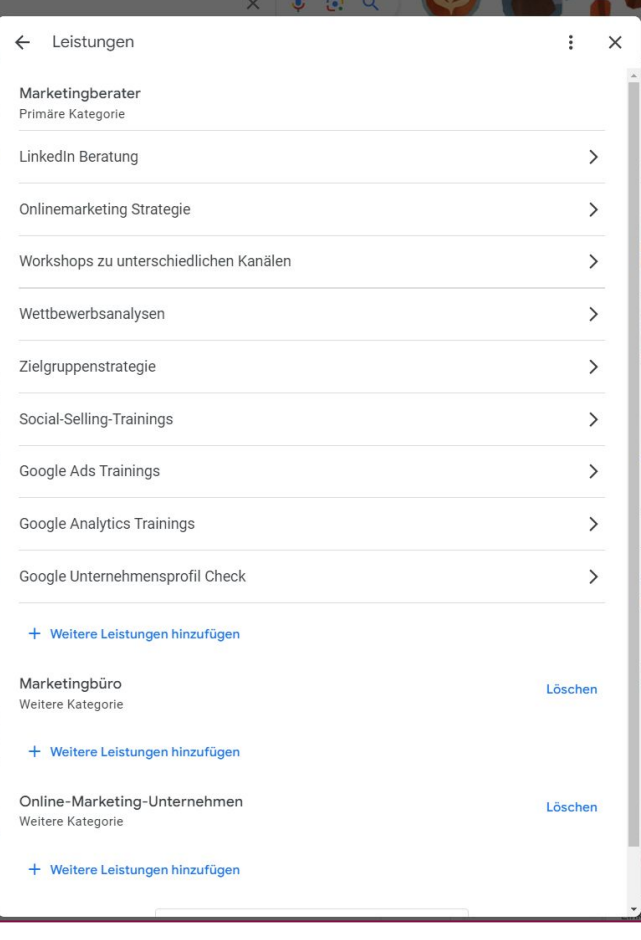

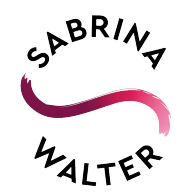

# **Nutzer**

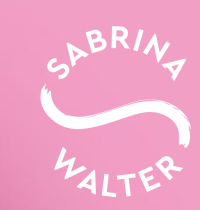

#### **Nutzer**

Wie bei allen Tools sollten Sie genau darauf achten, wer Zugriff auf Ihren Account hat. Zur besseren Kontrolle können Sie unterschiedliche Rechte für die Verwaltung Ihres Profils vergeben.

Primäre:r Inhaber:in sollten immer Sie selbst sein und keine beauftragten Unternehmen / Dienstleister:innen, etc.

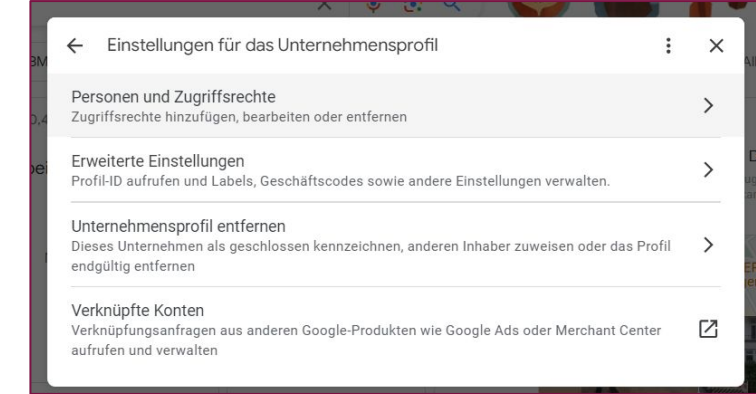

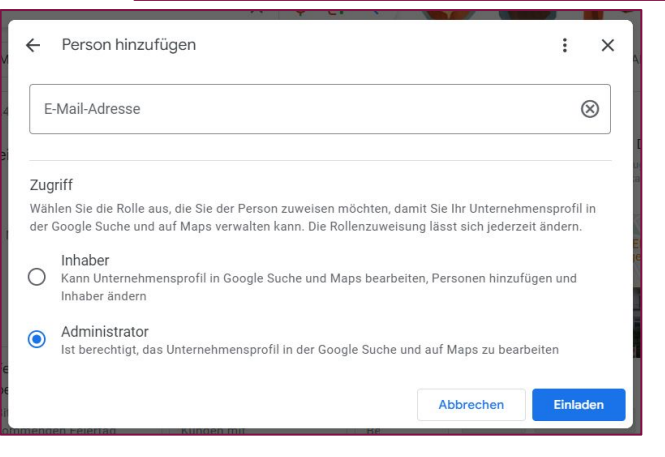

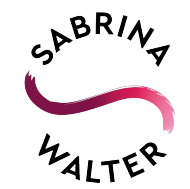

## **Weitere Standorte**

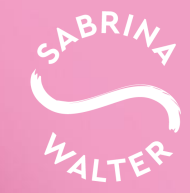

#### **Unternehmen**

Unter dem Punkt "Unternehmen" können Sie weitere Standorte hinzufügen.

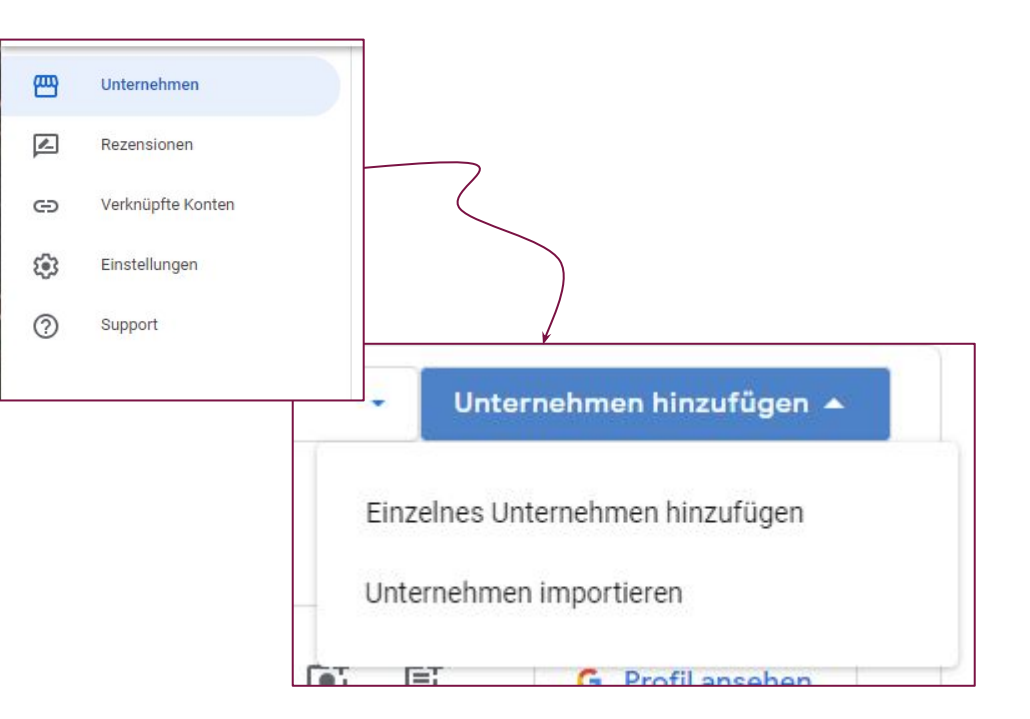

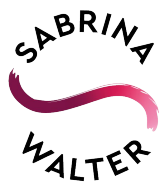

# **Weitere Tipps & Tools**

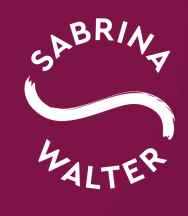

#### **Zusätzliche Tipps**

- Verwenden Sie die gleiche E-Mail-Adresse wie bei anderen Google Tools.
	- Vor allem Google Ads ist hier wichtig, da die beiden Anwendungen miteinander verknüpft werden können und auch sollten, wenn Sie Google Ads aktiv nutzen.
- Bleiben Sie aktiv! Versuchen Sie mindestens einmal im Monat aktiv zu sein.
	- Beitrag posten oder ein neues Foto hinzufügen etc.
	- Etwas aktualisieren, z.B. generelle Informationen, zählt auch dazu
- Fragen Sie Kund:innen, Partner:innen etc. proaktiv nach Rezensionen
	- Diese können Sie auch für andere Plattformen nutzen oder auf Ihrer Website einbauen. Bewertungen sorgen für Glaubwürdigkeit und auch bei "schlechteren" Bewertungen ist Suchenden die Antwort des Unternehmens wichtiger als die bloße Bewertung.

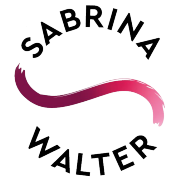

#### **Zusätzliche Tipps**

- Überprüfen Sie einmal jährlich, ob neue Kategorien hinzugekommen sind.
- Wenn Sie in einem Gebäude mit mehreren Unternehmen sitzen oder die Adresse generell ein größerer Gebäudekomplex ist, teilen Sie den Standort mit dem [Plus Code.](https://maps.google.com/pluscodes/) H2M8+C4 Hamburg Der Plus Code macht auch dann Sinn, wenn Ihr Standort keinen Straßennamen hat.

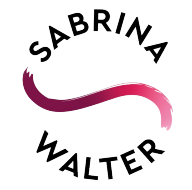

#### **Zusätzliche Tipps**

● Lassen Sie sich per E-Mail benachrichtigen.

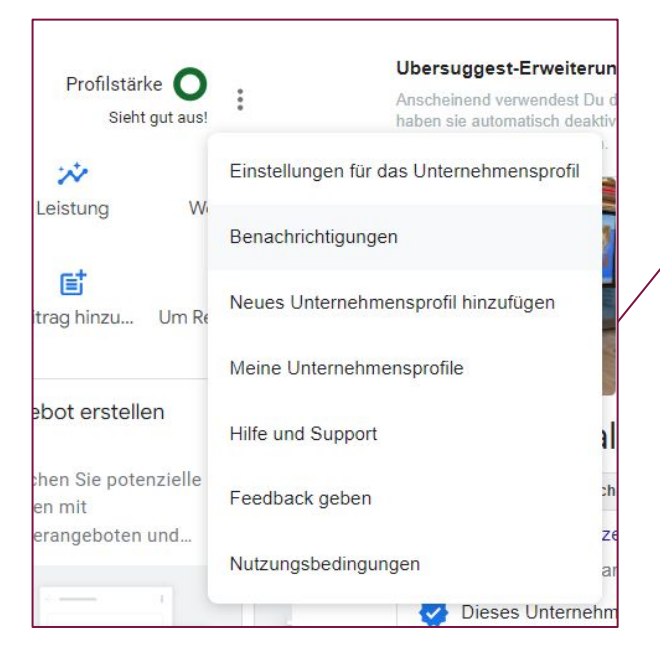

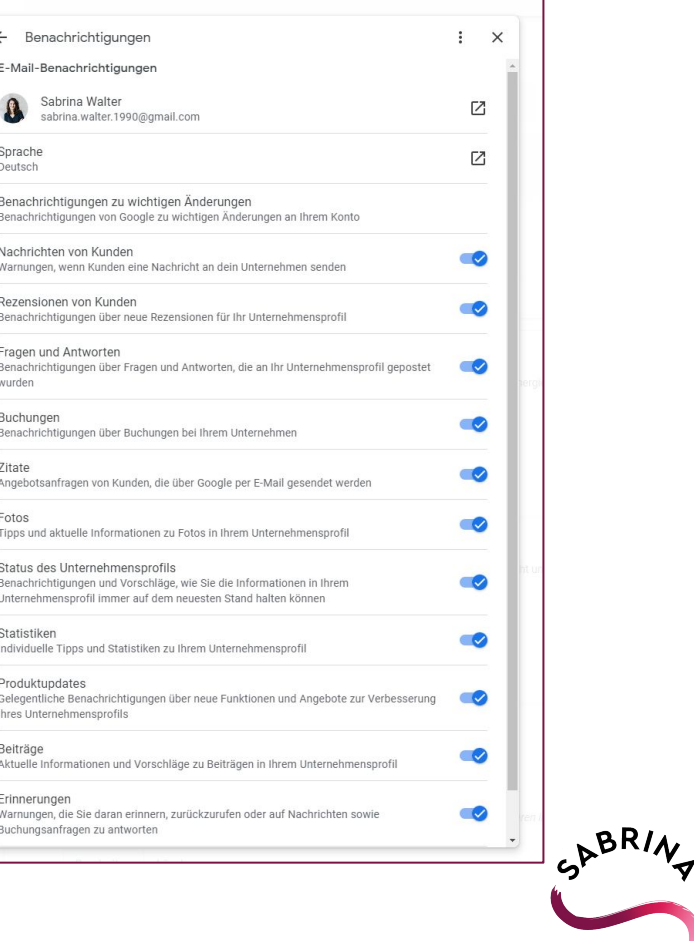

#### **Checkliste**

- **○** Eigene Website hinterlegt
- **○** Öffnungszeiten und Kontaktdaten sind aktuell
- **○** Die richtige(n) Kategorie(n) ausgewählt
- **○** Mit den Leistungen haben Sie die Kategorien spezifiziert
- **○** Produkte hinzugefügt
- **○** Mindestens 1x im Monat einen Beitrag veröffentlichen

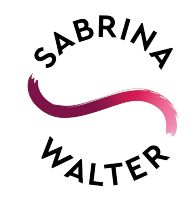

# **Gibt es Fragen?**

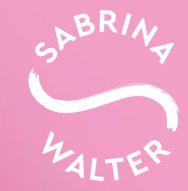

# **19.03.24 10-11 Uhr [meet.google.com/moc-tsxz-ovm](http://meet.google.com/moc-tsxz-ovm)**

# **Offene Fragestunde**

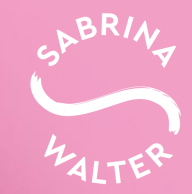

# **Hat Ihnen das Webinar geholfen?**

**Dann freue ich mich über eine [Bewertung](https://g.page/r/Ca9Z46VSgBEuEAg/review) bei Google!**

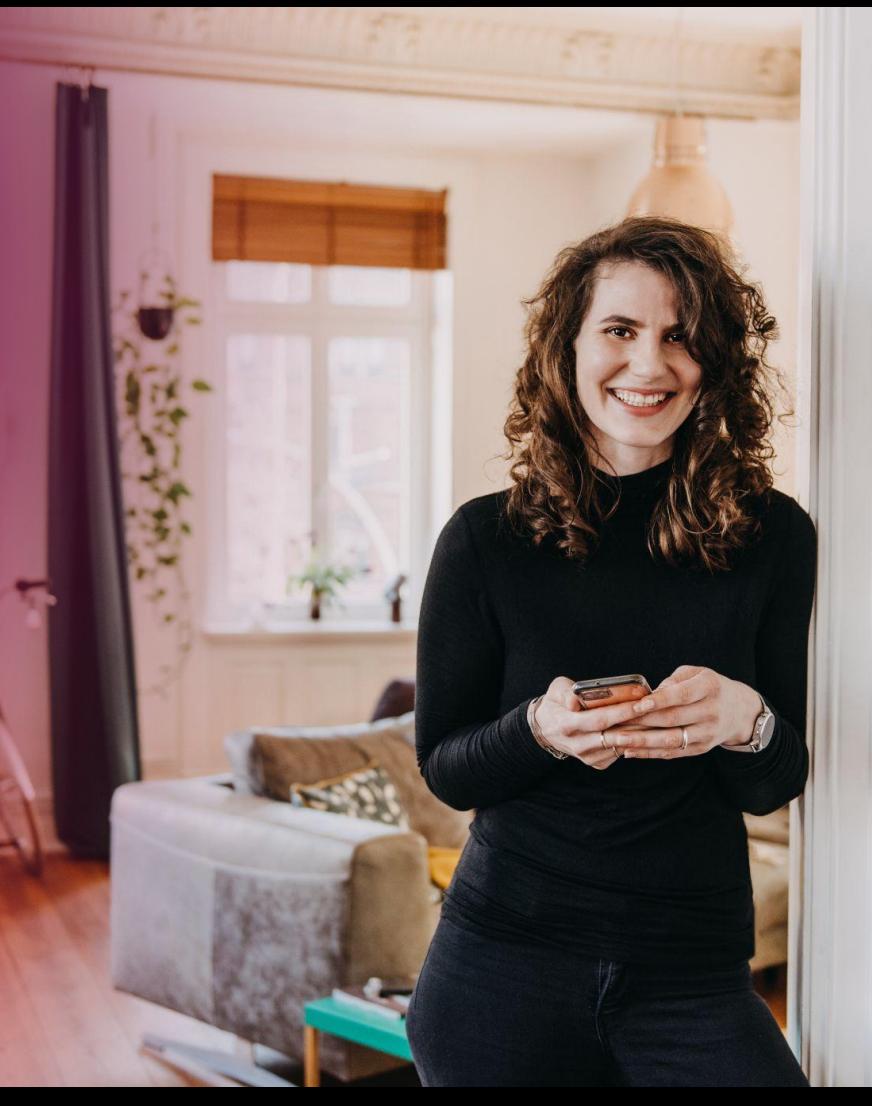

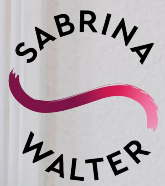